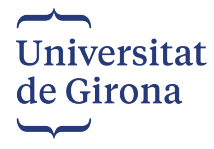

### **GUIA DE L'APLICACIÓ DE CONCURSOS PER LES PERSONES INTERESSADES**

En primer lloc s'ha d'entrar al següent enllaç **<https://aserv2.udg.edu/contractacioPDI>**

Apareixerà la següent pantalla:

Clicar *"Endavant"*

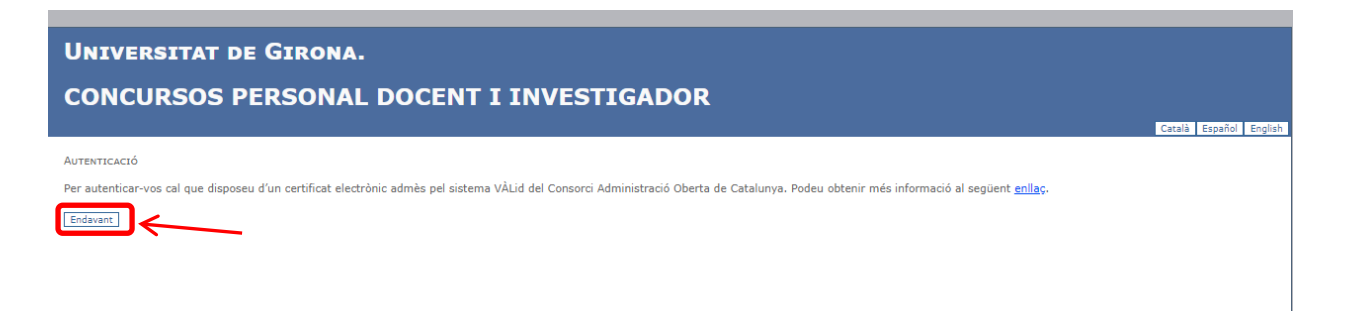

Per tal de poder accedir cal que us autentiqueu amb IdCat Mòbil, Certificat digital o a través de Cl@ve PIN24

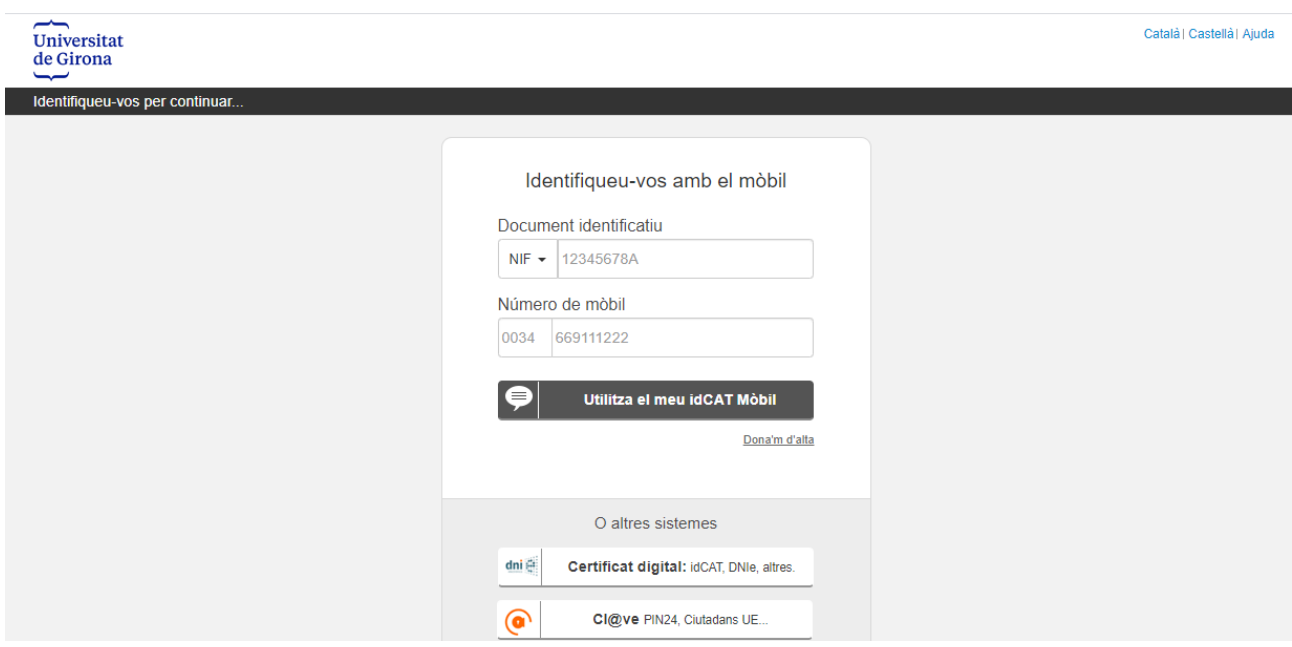

Obrir la guia de l'aplicació i llegir-la per tal de poder continuar amb el procés d'inscripció. Clicar *"Següent"* 

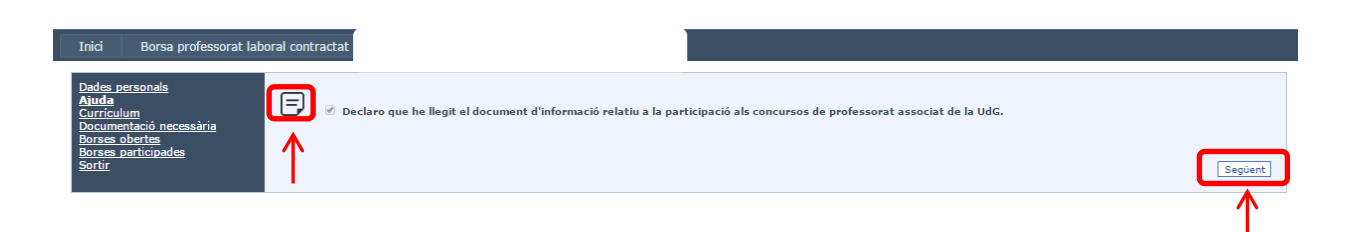

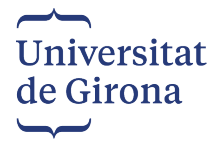

### DADES PERSONALS

Introduir totes les dades personals en lletra majúscula i clicar *"Guardar Dades"*, per gravar les dades introduïdes.

**IMPORTANT!!**, si posteriorment voleu modificar alguna dada, heu de clicar *"Guardar Dades",* cada vegada.

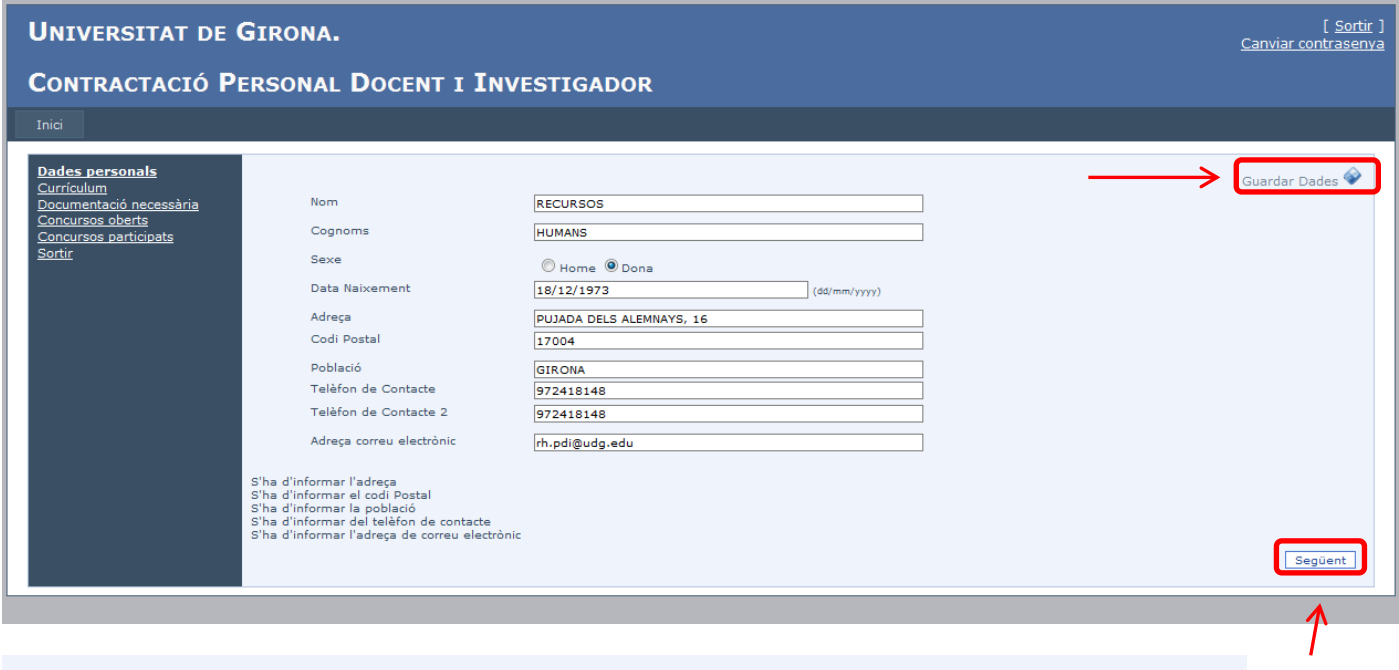

 $\Box$  No autoritzo a que la Universitat pugui obtenir documents d'altres administracions i em comprometo a aportar-los personalment

Si autoritzeu que la Universitat de Girona pugui obtenir documents d'altres administracions, NO marqueu la casella

Si no autoritzeu que la Universitat de Girona pugui obtenir documents d'altres administracions, marqueu la casella

Un cop entrades totes les dades clicar *"Següent"*

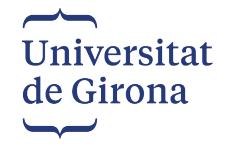

# **CURRÍCULUM\_\_\_\_\_\_\_\_\_\_\_\_\_\_\_\_\_\_\_\_\_\_\_\_\_\_\_\_\_\_\_\_\_\_\_\_\_\_\_\_\_\_\_\_\_\_\_\_\_\_\_**

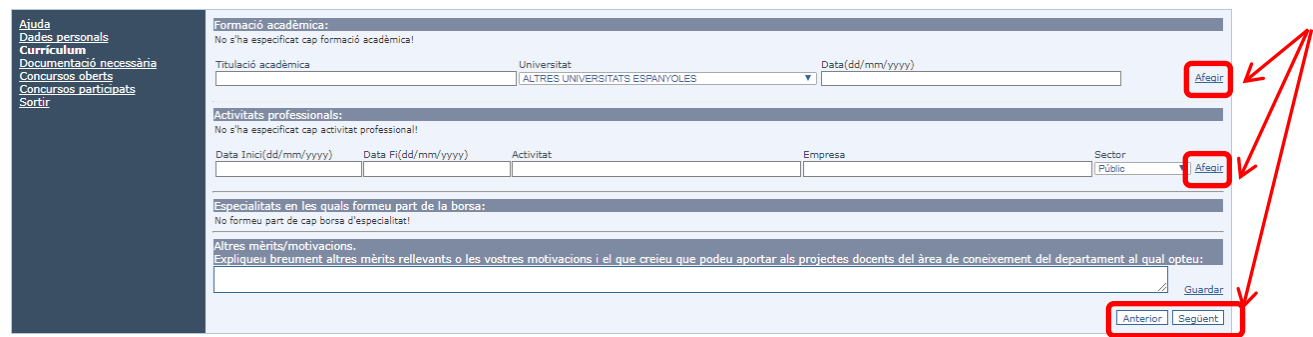

Formació acadèmica:

En aquest apartat heu d'informar les titulacions acadèmiques universitàries amb indicació de la Universitat i data d'obtenció del títol.

Un cop informades clicar *"Afegir"* cada vegada.

Activitats professionals:

En aquest apartat heu d'informar les activitats professionals en les quals heu treballat i en les que esteu treballant actualment.

Un cop informades clicar *"Afegir"* cada vegada.

Altres mèrits/motivacions:

En aquest apartat heu d'informar qualsevol altra dada que considereu adient. Un cop informades clicar *"Guardar".* Clicar *"Següent"*

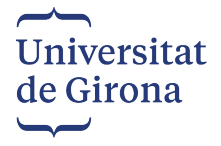

## **DOCUMENTACIÓ NECESSÀRIA\_\_\_\_\_\_\_\_\_\_\_\_\_\_\_\_\_\_\_\_\_\_\_\_\_\_\_\_\_\_\_\_\_\_\_\_\_\_**

En aquest apartat és on heu de pujar la documentació necessària per poder participar al concurs i que els membres del tribunal faran servir per fer les seves valoracions.

**Si ja heu participat anteriorment** en alguna convocatòria NO caldrà que torneu a pujar el DNI/NIE o passaport vigent, titulacions acadèmiques, document acreditatiu del coneixement suficient de la llengua catalana i Currículum Vitae en aquest cas us apareixerà aquesta documentació validada per part de Recursos Humans  $\sqrt{\phantom{a}}$ 

Podreu afegir o substituir la documentació que creieu convenient.

### **Obligatòria presentació:**

• **Currículum Vitae** (No és necessari adjuntar la documentació acreditativa). En cas que ja hàgiu participat en un concurs anteriorment el trobareu validat, el podeu substituir per un d'actualitzat i ho considereu necessari.

### **IMPORTANT:**

### **Per a les places del Departament de Ciències Mèdiques i Departament Infermeria s'haurà de presentar el currículum segons el model establert a la convocatòria que es podrà descarregar de l'aplicació de participació en els concursos.**

Per la resta de places, el currículum vitae és en format lliure. El currículum vitae és preferible que es pugi en format WORD o PDF, en canvi en format imatge PNG, JPEG, GIF poden donar problemes a l'hora d'obrir els documents.

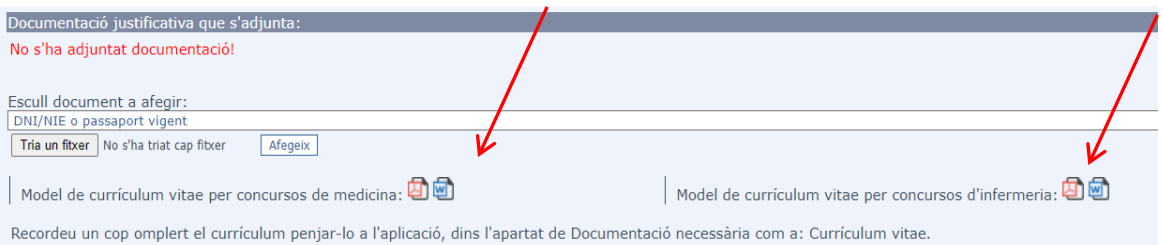

• **Document que acrediti estar exercint fora de l'àmbit acadèmic universitari**, com a especialista de reconeguda competència, una activitat remunerada laboral, professional o a l'administració pública. En cas d'acreditar haver treballat dos anys dels últims 4 és necessari adjuntar la vida laboral.

La pantalla us quedarà amb aquests dos documents i Clicar *"Següent"*

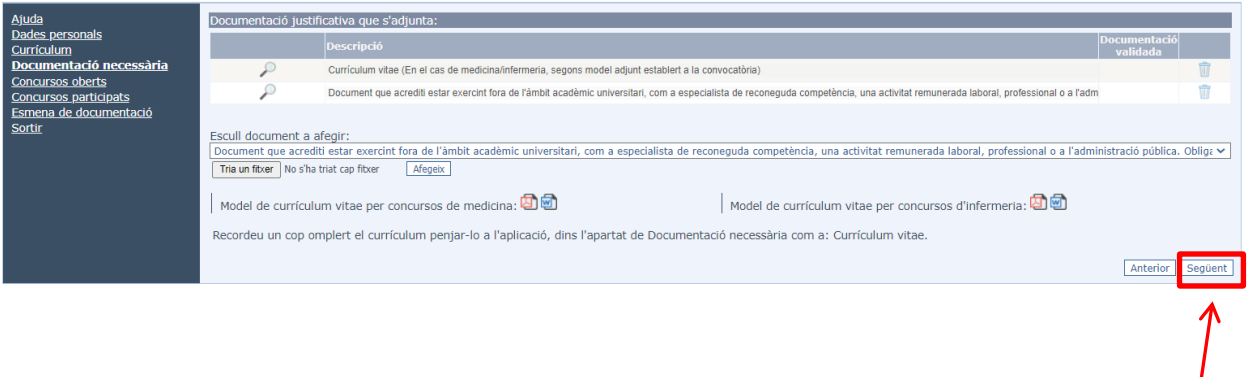

 $\overline{\phantom{a}}$ 

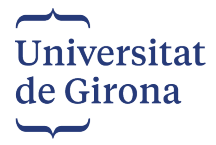

**Si no heu participat a cap convocatòria** heu de pujar la documentació.

DNI/NIE/PASSAPORT (només en el cas de no autoritzar a la UdG a obtenir documents d'altres administracions).

Titulacions acadèmiques (només en el cas de no autoritzar a la UdG a obtenir documents d'altres administracions).

Document acreditatiu del coneixement suficient de la llengua pròpia i oficial de la Universitat de Girona.

Els documents de **obligatòria presentació,** citats anteriorment **Currículum Vitae** (No és necessari adjuntar la documentació acreditativa).

### **IMPORTANT:**

**Per a les places del Departament de Ciències Mèdiques i Departament Infermeria s'haurà de presentar el currículum segons el model establert a la convocatòria que es podrà descarregar de l'aplicació de participació en els concursos.**

Per la resta de places, el currículum vitae és en format lliure. El currículum vitae és preferible que es pugi en format WORD o PDF, en canvi en format imatge PNG, JPEG, GIF poden donar problemes a l'hora d'obrir els documents.

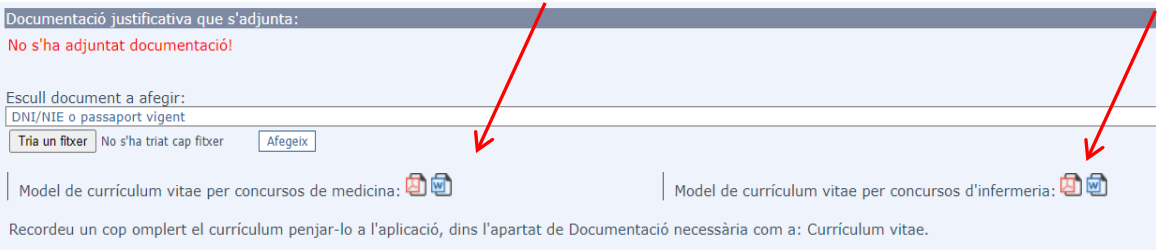

• **Document que acrediti estar exercint fora de l'àmbit acadèmic universitari**, com a especialista de reconeguda competència, una activitat remunerada laboral, professional o a l'administració pública. En cas d'acreditar haver treballat dos anys dels últims 4 és necessari adjuntar la vida laboral.

S'ha d'escollir el tipus de document que vols afegir al desplegable (DNI, titulació,...), clicar *"Tria un fitxer"*, triar el document que es vol afegir i clicar *"Afegeix".*

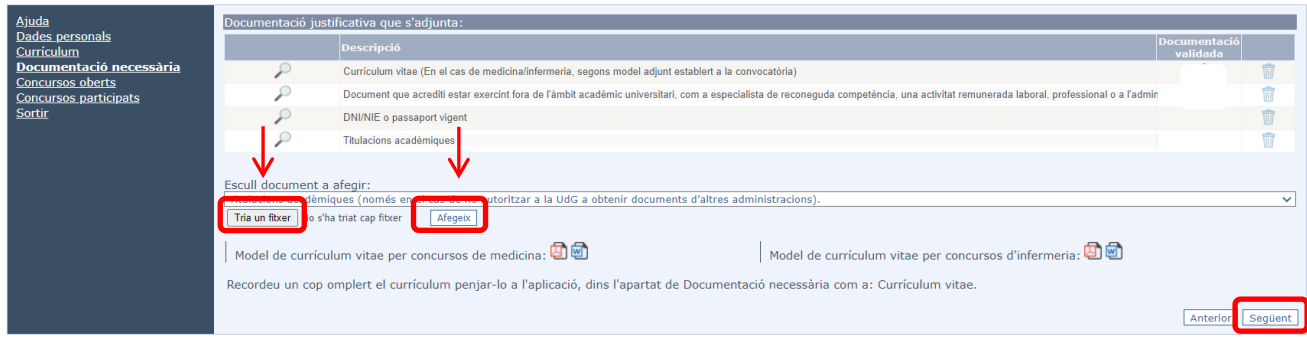

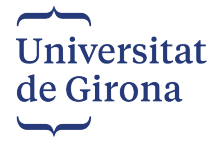

### **CONCURSOS OBERTS\_\_\_\_\_\_\_\_\_\_\_\_\_\_\_\_\_\_\_\_\_\_\_\_\_\_\_\_\_\_\_\_\_\_\_\_\_\_\_\_\_\_\_\_\_**

En aquest apartat es poden veure totes les places convocades.

S'ha d'escollir la plaça a la qual voleu optar i clicar *"Participa-hi"* . Si cliqueu on diu *"Àrea"* us quedarà ordenat alfabèticament i us serà més fàcil escollir la plaça a la qual voleu participar.

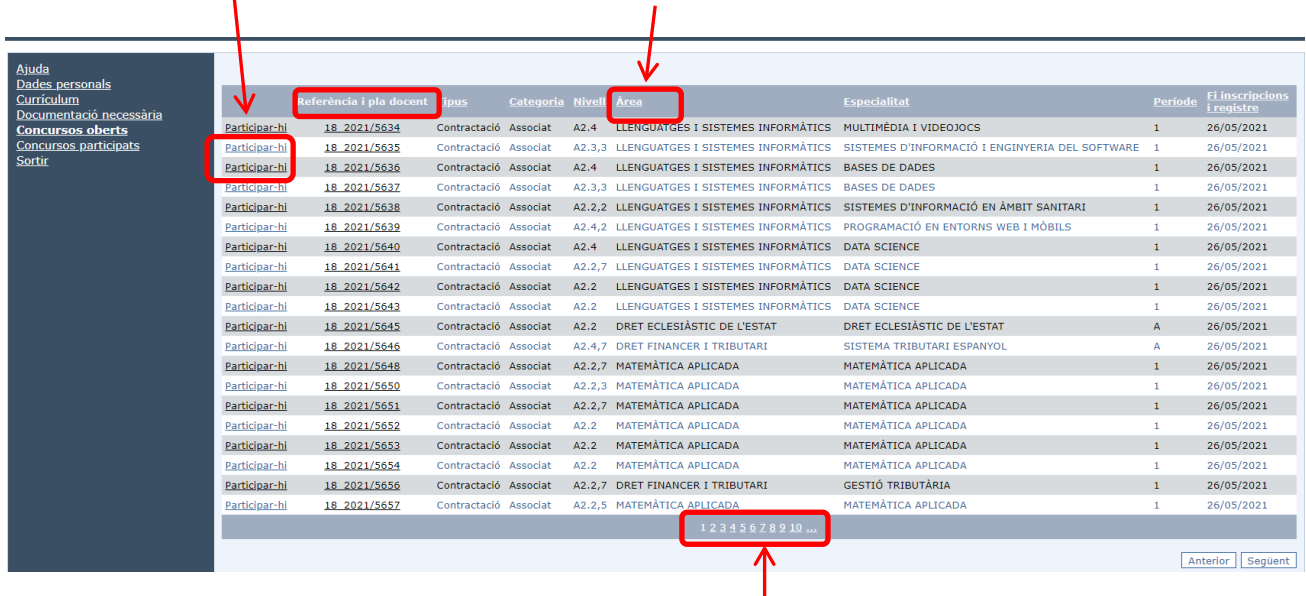

Quan cliqueu *"Referència i pla docent"*, s'obrirà una altra pantalla on s'informa de les assignatures que són la plaça a participar, amb la informació del correu electrònic i web del deparamentt en relació a horaris i contingut de les assignatures.

#### Exemple:

Referència concurs: 19\_2021/5968

Àrea: PROJECTES ARQUITECTÒNICS Crè Grau en Estudis d'Arquitectura. 2014  $2.00$ Projectes 6  $\overline{2}$ 

Per informació en relació a horaris, contingut de les assignatures, etc contacteu amb: dir.deparquitectura@udg.edu o bé consulteu la web https://www.udg.edu/ca/depaec

Per avançar de pàgina s'ha d'anar clicant als números que hi ha al peu de la pantalla.

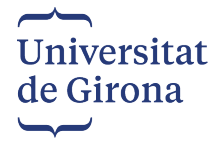

## **CONCURSOS PARTICIPATS\_\_\_\_\_\_\_\_\_\_\_\_\_\_\_\_\_\_\_\_\_\_\_\_\_\_\_\_\_\_\_\_\_\_\_\_\_\_\_\_**

En aquest apartat es poden veure totes les places a les quals participeu. En el cas que vulgueu anul·lar alguna plaça, clicar la icona de la paperera

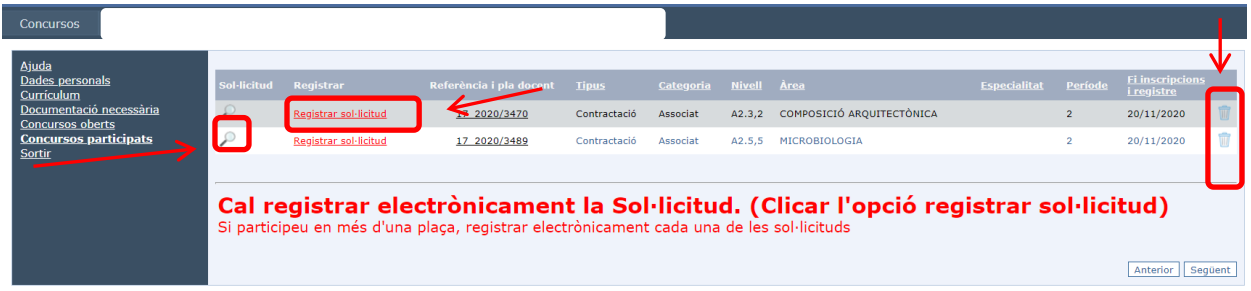

- Clicant la lupa trobareu el formulari de sol·licitud, i així podeu comprovar que hi consten les vostres dades.
- **IMPORTANT!!** Cal clicar *Registrar Sol·licitud* que apareix en color vermell, per tal que es registri electrònicament la Sol·licitud a través d'aquesta aplicació
- Si participeu a més d'una plaça de Concurs, cal registrar electrònicament cada una de les Sol·licituds.

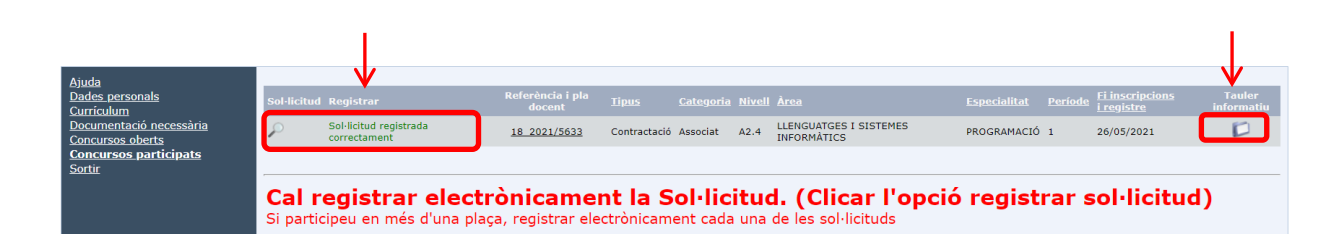

Un cop heu clicat *Registrar Sol·licitud*, se us enviarà automàticament un correu electrònic de registre@udg.edu a la vostra adreça de correu on hi trobareu la Sol·licitud registrada electrònicament, i la informació canviarà en color verd per *Sol·licitud registrada correctament*

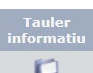

Disposeu de l'apartat on diu on diu **Tauler informatiu** on la Comissió de selecció un cop s'hagi constituït posarà a disposició de les persones candidates els criteris de valoració així com la proposta de provisió i ho comunicarà a les persones candidates a través del correu electrònic que heu indicat a la sol·licitud.

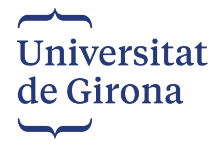

## **ESMENA DE DOCUMENTACIÓ\_\_\_\_\_\_\_\_\_\_\_\_\_\_\_\_\_\_\_\_\_\_\_\_\_\_\_\_\_\_\_\_\_\_\_\_\_\_\_\_**

Aquest apartat només es mostrarà en el cas que hagi finalitzat el termini de presentació de sol·licituds i consteu **exclosos** a la llista provisional d'admesos i exclosos, amb indicació de la causa d'exclusió. Per esmenar la documentació contra aquesta llista en el termini màxim de **5 dies** naturals a partir de la data de publicació de la llista provisional d'admesos i exclosos. Les esmenes s'hauran de presentar a través d'aquesta aplicació tal i com us indiquem.

Us apareixerà un apartat nou que diu *Esmena de documentació,* on es mostrarà el concurs al qual esteu exclòs.

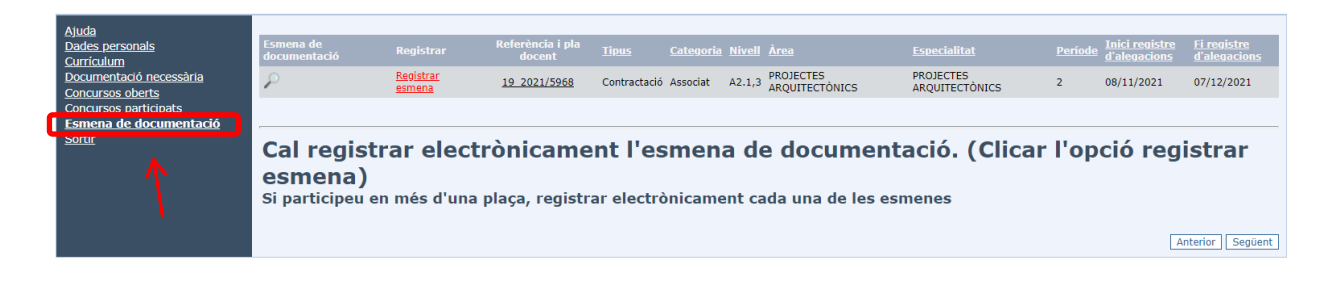

Cal anar a l'apartat de *Documentació necessària*, i pujar la documentació necessària per a ser admesos.

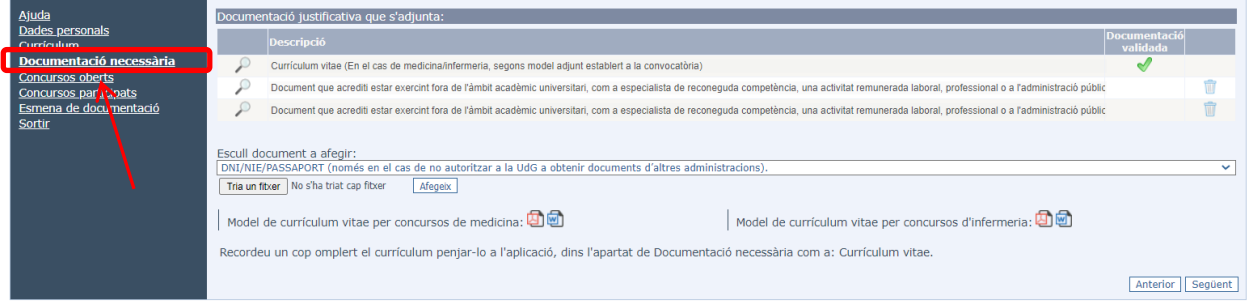

S'ha d'escollir el tipus de document pel qual heu estat exclosos i clicar *"Tria un fitxer"*, triar el document que es vol afegir i clicar *"Afegeix".*

Només podreu pujar la documentació per la que heu estat exclosos. Podreu comprovar que la resta de documentació la teniu validada amb un tic verd.

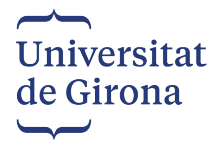

Torneu anar a *Esmena de documentació,* i cliqueu *Registrar Esmena* que està en color vermell.

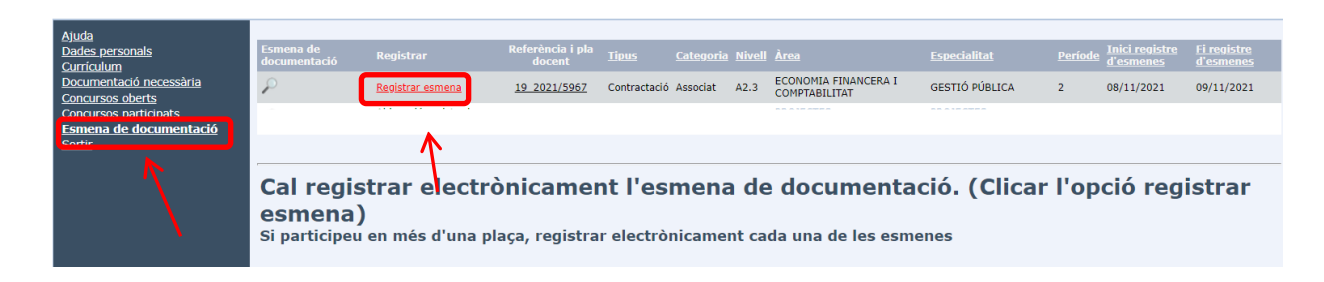

Un cop heu clicat *Registrar esmena*, se us enviarà automàticament un correu electrònic de registre@udg.edu a la vostra adreça de correu on hi trobareu l'esmena registrada electrònicament, i la informació canviarà en color verd per *Esmena registrada correctament*

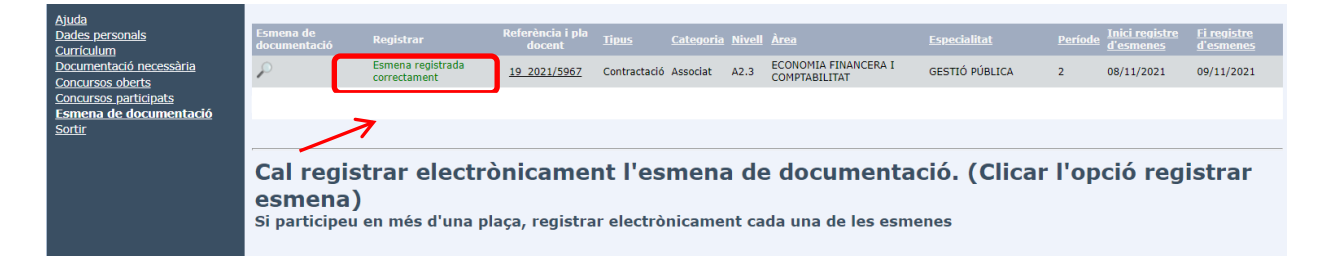